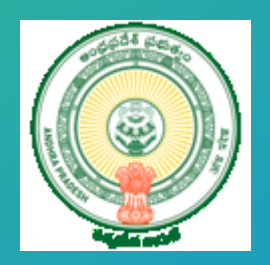

# **YSR Nirman - User Manual**

Department of Industries Government of Andhra Pradesh

#### Table of Contents

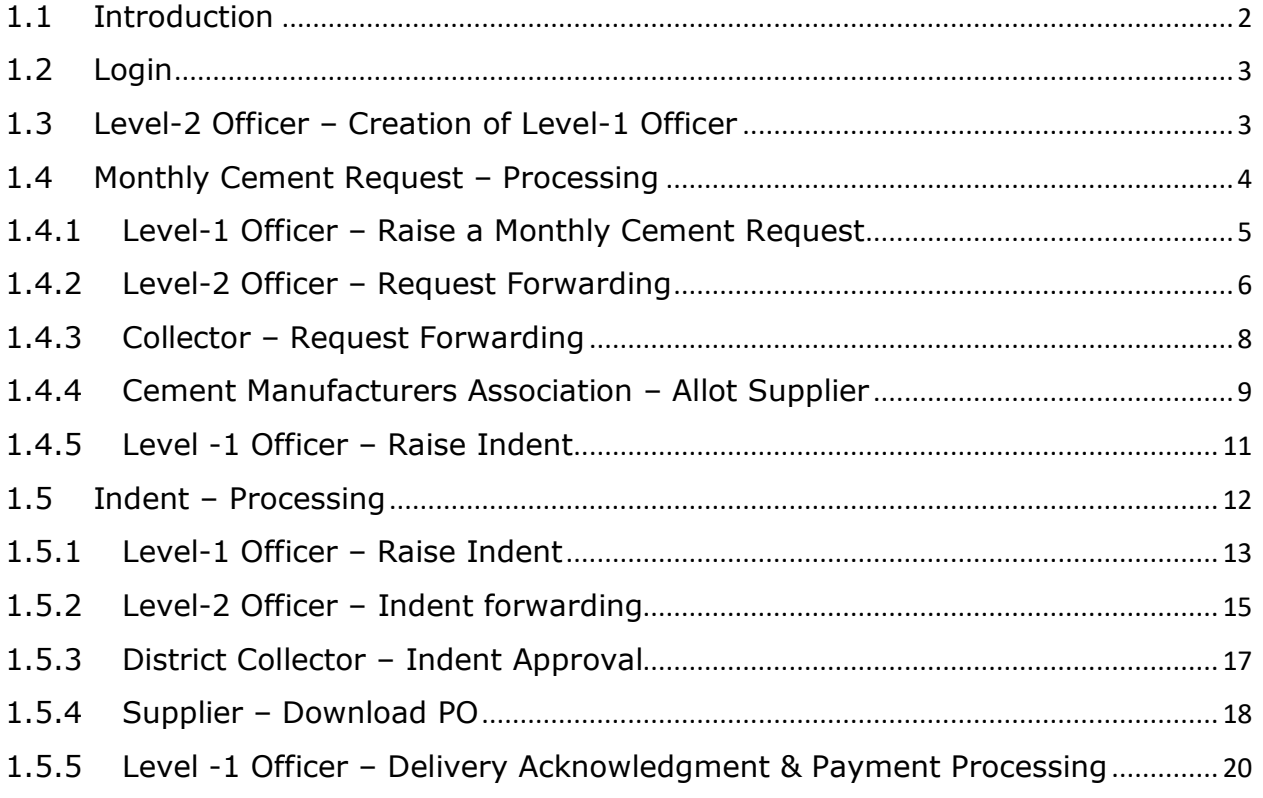

### <span id="page-2-0"></span>1.1 Introduction

YSR Nirman is an online platform to procure the construction related material (Cement), wherein buyers (various Government departments) seek the quantity of cement required from suppliers for the construction for Government Projects.

#### Key Features

- 1. Cement order place by various Intended department
- 2. Assigning of the supplier w.r.t district based on the indent raised by Intended department
- 3. Supplier receiving an online indent with the quantity of the cement to be supplied to Intended department
- 4. Intended Department Acknowledging the receivable stock
- 5. Supplier requesting online Invoice
- 6. Quality assurance testing of the supplied cement and uploading the resultant
- 7. Online payment against the invoice raised by the supplier

#### Departments Integrated

- 1. State Housing Department
- 2. Roads & Buildings
- 3. Water Resource Department
- 4. School Education
- 5. APTIDCO
- 6. PanchayatRaj Engineering Department ks
- 7. RWS
- 8. MA & UD

#### Key Stakeholders

- 1. Level -1 Officer
- 2. Level -2 Officer
- 3. District Collector
- 4. Cement Supplier
- 5. Contractor (depending on the department)
- 6. CMA

#### <span id="page-3-0"></span>1.2 Login

#### **Link :<https://www.apindustries.gov.in/YSRNS/Index.aspx>**

Login as shown in Pic  $-1$ 

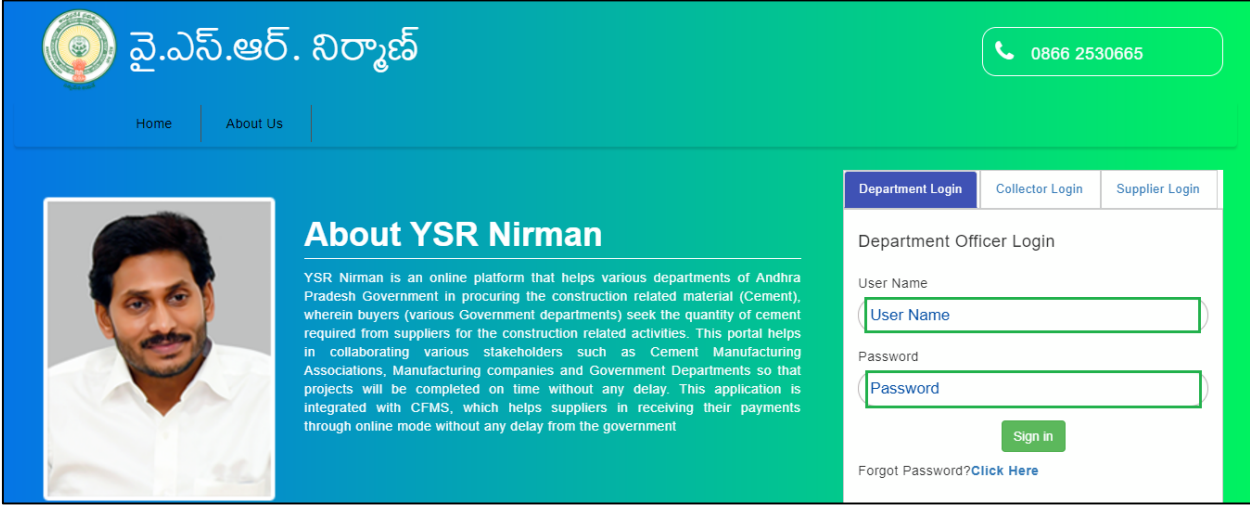

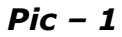

#### <span id="page-3-1"></span>1.3 Level-2 Officer – Creation of Level-1 Officer

Level -2 Officer creates the Login Credential for the identified Level-1 Officer. Level-2 Officer can update or delete the Level-1 Officer details. (as shown in Pic  $-2$ ).

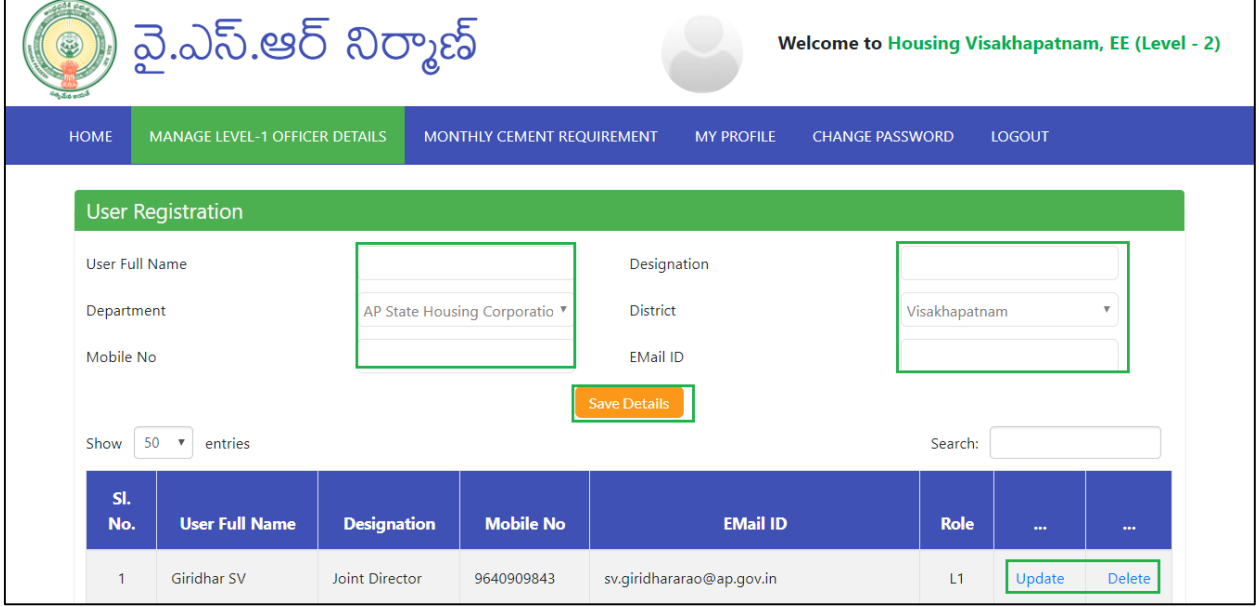

 *Pic – 2*

### <span id="page-4-0"></span>1.4 Monthly Cement Request – Processing

Monthly cement request can be placed by Level – 1 Officer of a department, up to 3 months well in advance.

**Note** – Monthly cement request can be placed ONLY once in a month.

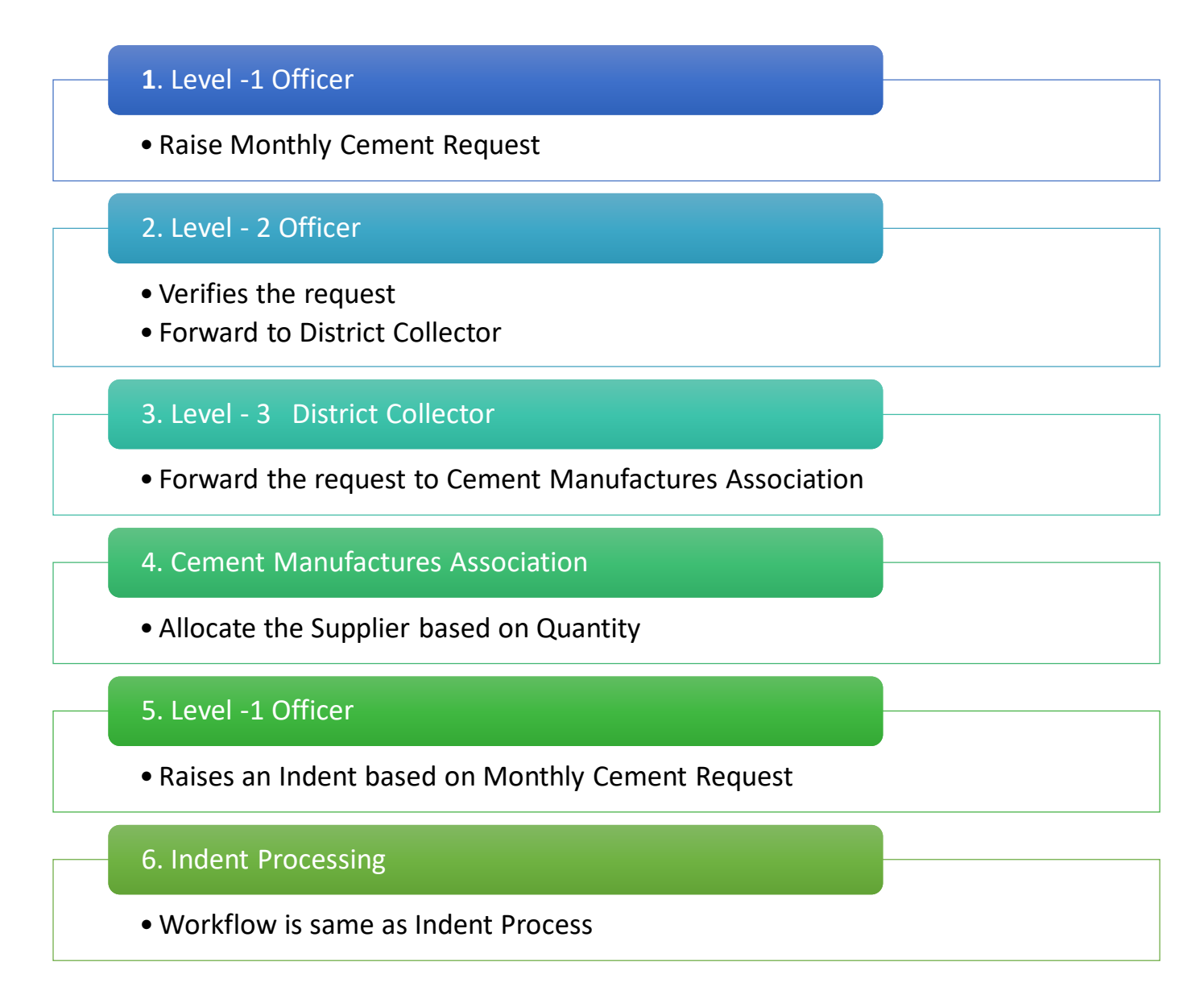

#### *Process-Flow for Monthly Cement Request*

### <span id="page-5-0"></span>1.4.1 Level-1 Officer – Raise a Monthly Cement Request

A. Monthly Cement request can be created by clicking in 'MONTHLY CEMENT REQUIREMENT'. Fill the details and click on 'Save Details' (as shown in Pic  $-3$ )

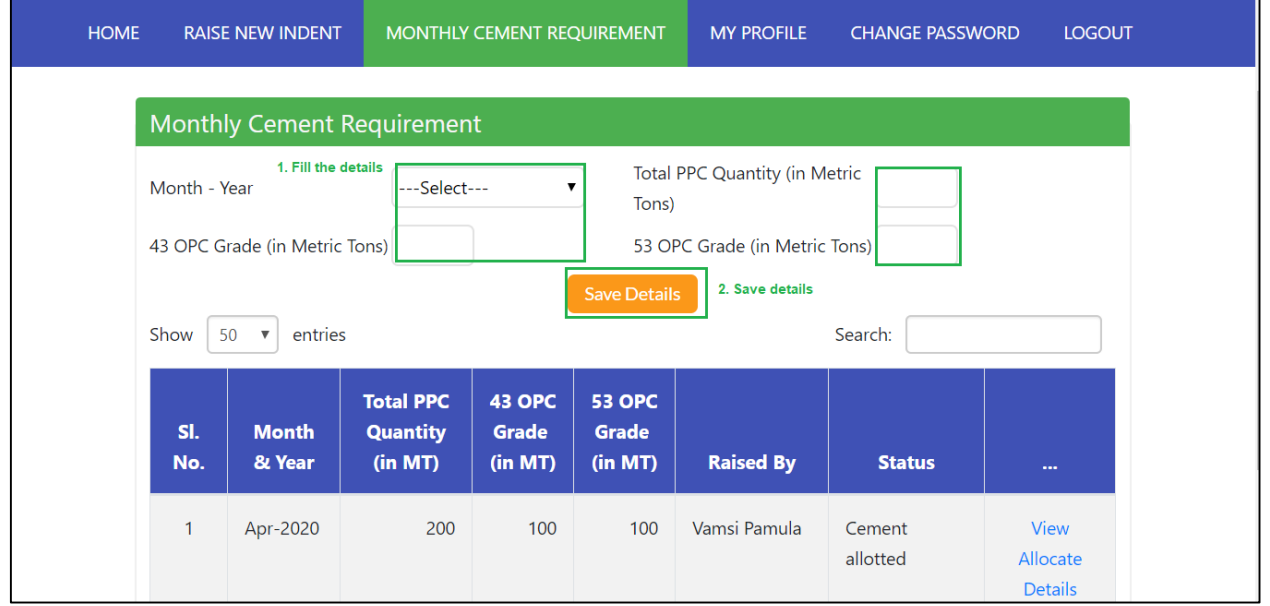

 *Pic – 3*

B. New request is created and pending for approvals (as shown in Pic  $-4$ )

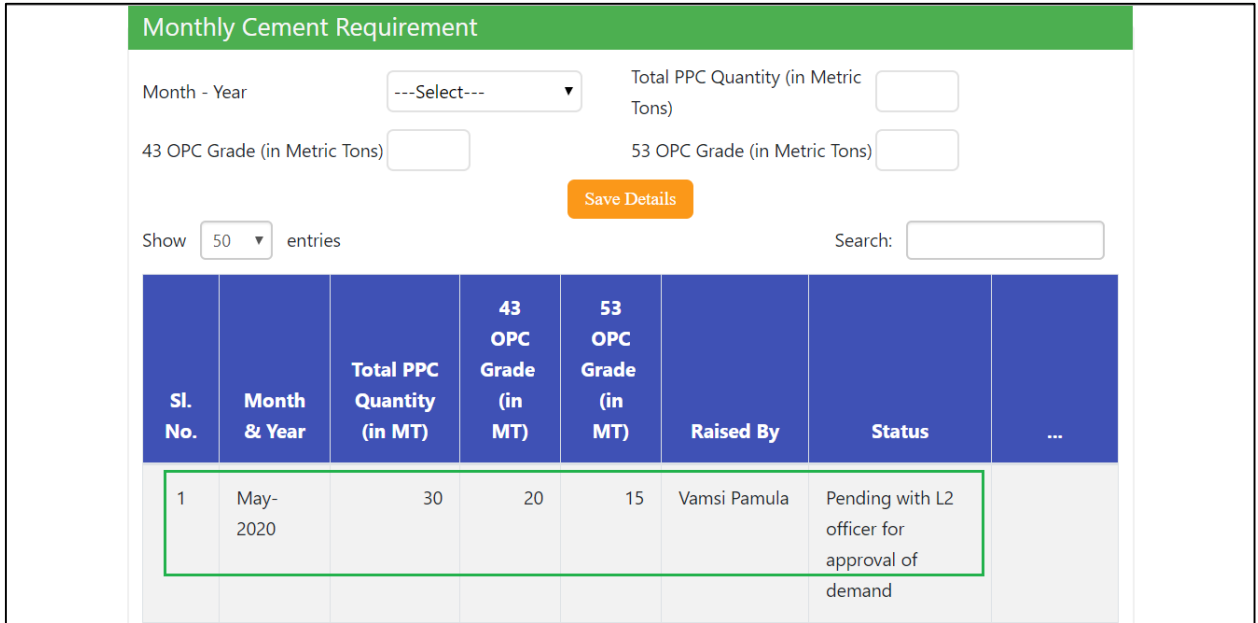

## <span id="page-6-0"></span>1.4.2 Level-2 Officer – Request Forwarding

- A. Level -2 officer Click on 'Monthly cement Requirement'.
- B. Select the Monthly request, click on 'Forward to District Collector'. (as shown in Pic – 5)

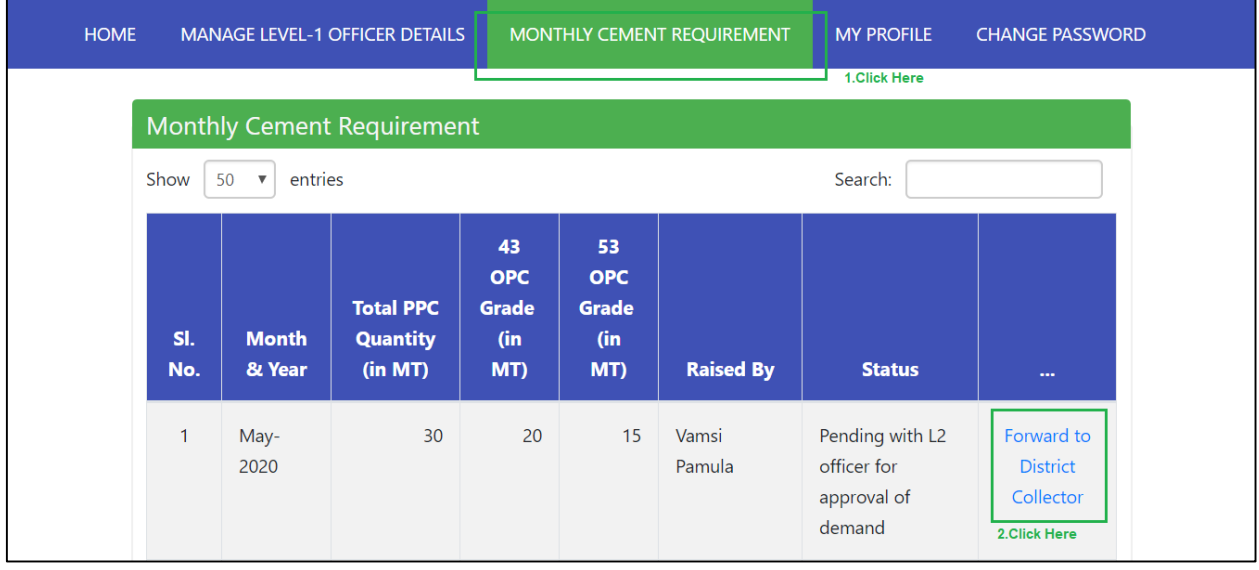

 *Pic – 5*

C. Click on  $OK$ , to confirm forwarding details (as shown in Pic - 6)

| entries<br>Show<br>50<br>$\boldsymbol{\nabla}$ |                        |                                                             | 125.17.121.166:8080 says:<br>Are you sure you want to Forward this Demand? |                                   | $\times$<br>earch:<br>Cancel |                                                         |                                     |  |
|------------------------------------------------|------------------------|-------------------------------------------------------------|----------------------------------------------------------------------------|-----------------------------------|------------------------------|---------------------------------------------------------|-------------------------------------|--|
| SI.<br>No.                                     | <b>Month</b><br>& Year | <b>Total PPC</b><br><b>Quantity</b><br>(in M <sub>T</sub> ) | <b>OPC</b><br>Grade<br>(in<br>MT)                                          | <b>OPC</b><br>Grade<br>(in<br>MT) | <b>Raised By</b>             | <b>Status</b>                                           | $\sim$                              |  |
| $\mathbf{1}$                                   | May-<br>2020           | 30                                                          | 20                                                                         | 15                                | Vamsi<br>Pamula              | Pending with L2<br>officer for<br>approval of<br>demand | Forward to<br>District<br>Collector |  |

 *Pic – 6*

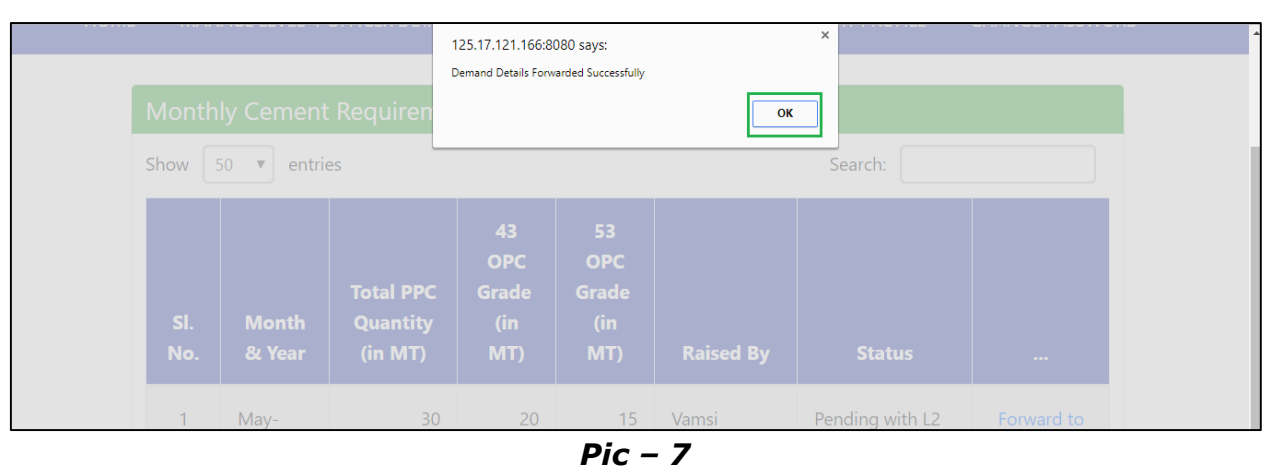

D. Click on  $OK$ , request forwarded successfully (as shown in Pic - 7)

E. Request is sent to respective District collector for approval, status is changed (as shown in Pic  $-8$ )

| <b>HOME</b>  |                                            | <b>MANAGE LEVEL-1 OFFICER DETAILS</b>          |                                         |                                         | MONTHLY CEMENT REQUIREMENT | <b>MY PROFILE</b>                                                      | <b>CHANGE PASSWORD</b> |
|--------------|--------------------------------------------|------------------------------------------------|-----------------------------------------|-----------------------------------------|----------------------------|------------------------------------------------------------------------|------------------------|
| Show         | entries<br>50<br>$\boldsymbol{\mathrm{v}}$ | Monthly Cement Requirement                     |                                         |                                         |                            | Search:                                                                |                        |
| SI.<br>No.   | <b>Month</b><br>& Year                     | <b>Total PPC</b><br><b>Quantity</b><br>(in MT) | 43<br><b>OPC</b><br>Grade<br>(in<br>MT) | 53<br><b>OPC</b><br>Grade<br>(in<br>MT) | <b>Raised By</b>           | <b>Status</b>                                                          | $\cdots$               |
| $\mathbf{1}$ | May-<br>2020                               | 30                                             | 20                                      | 15                                      | Vamsi Pamula               | Pending with<br><b>District Collector</b><br>for approval of<br>demand |                        |

 *Pic – 8*

### <span id="page-8-0"></span>1.4.3 Collector – Request Forwarding

A. District collector forward the monthly cement request to respective Cement Manufactures Association, Click on 'Forward to Cement Manufacturing Association' (as shown in Pic – 9)

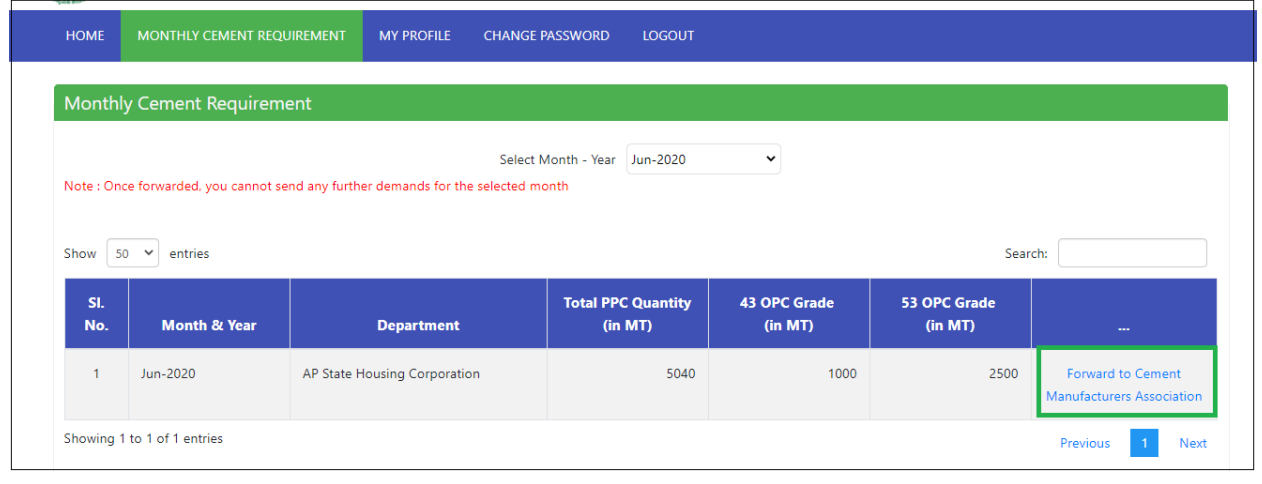

*Pic – 9*

B. Click on  $OK$ , request forwarded successfully (as shown in Pic - 10)

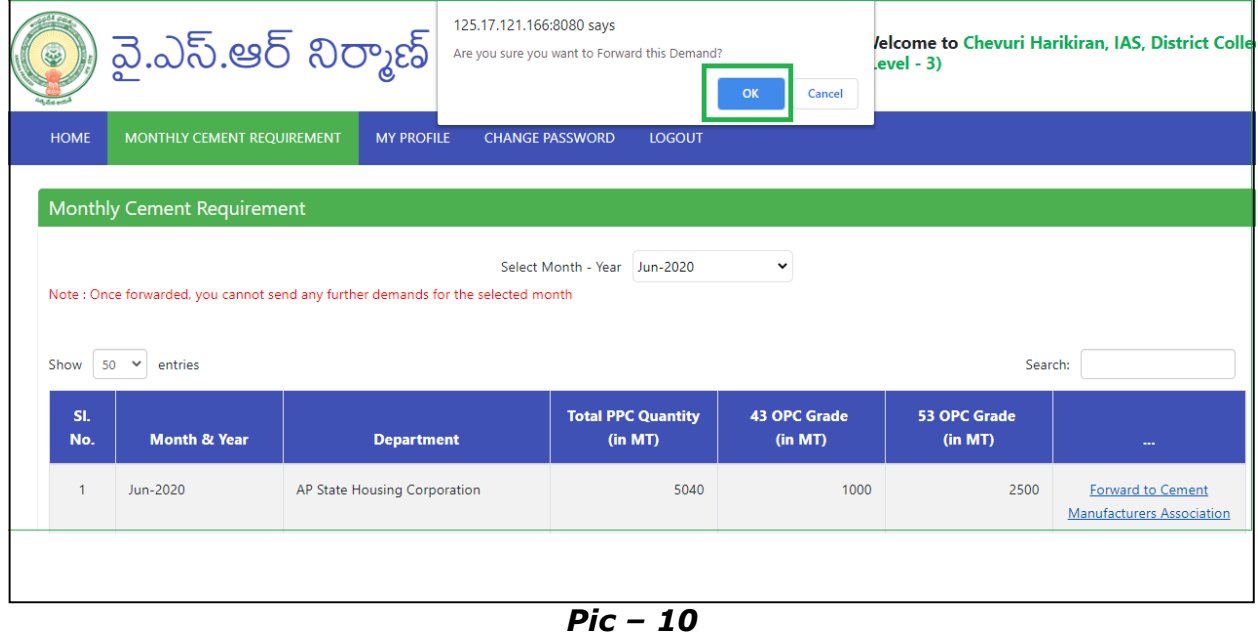

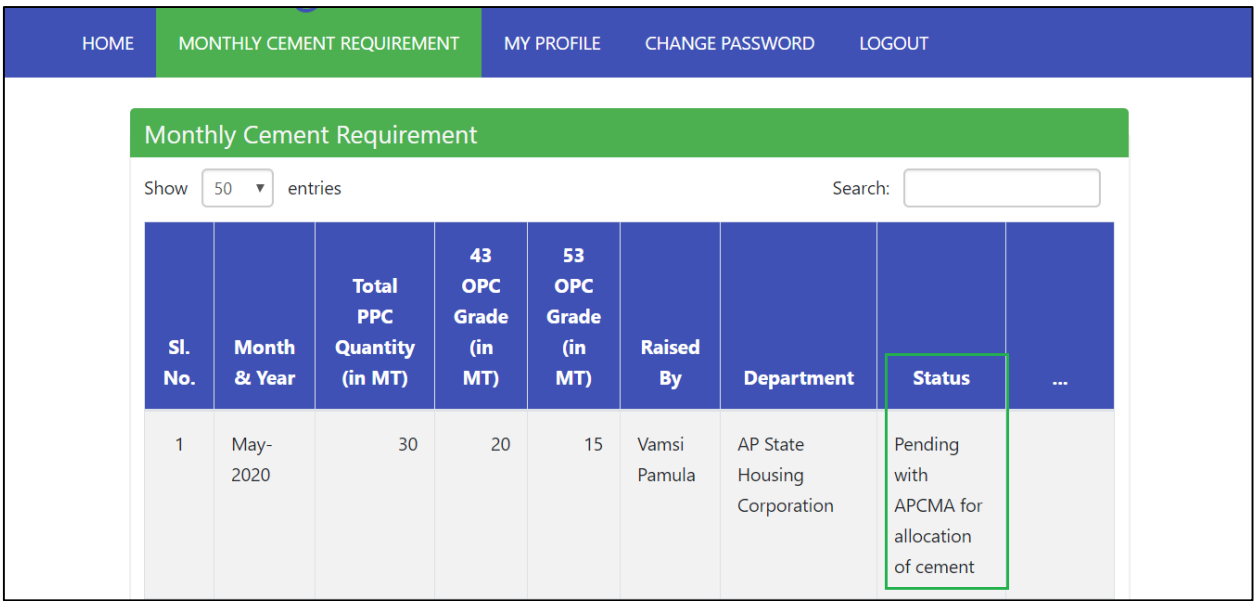

C. Request status is changed to 'Pending with CMA-AP' (as shown in Pic - 12)

 *Pic – 12*

### <span id="page-9-0"></span>1.4.4 Cement Manufacturers Association – Allot Supplier

A. Cement Manufactures Association, click on 'Allocate' (as shown in Pic - 13)

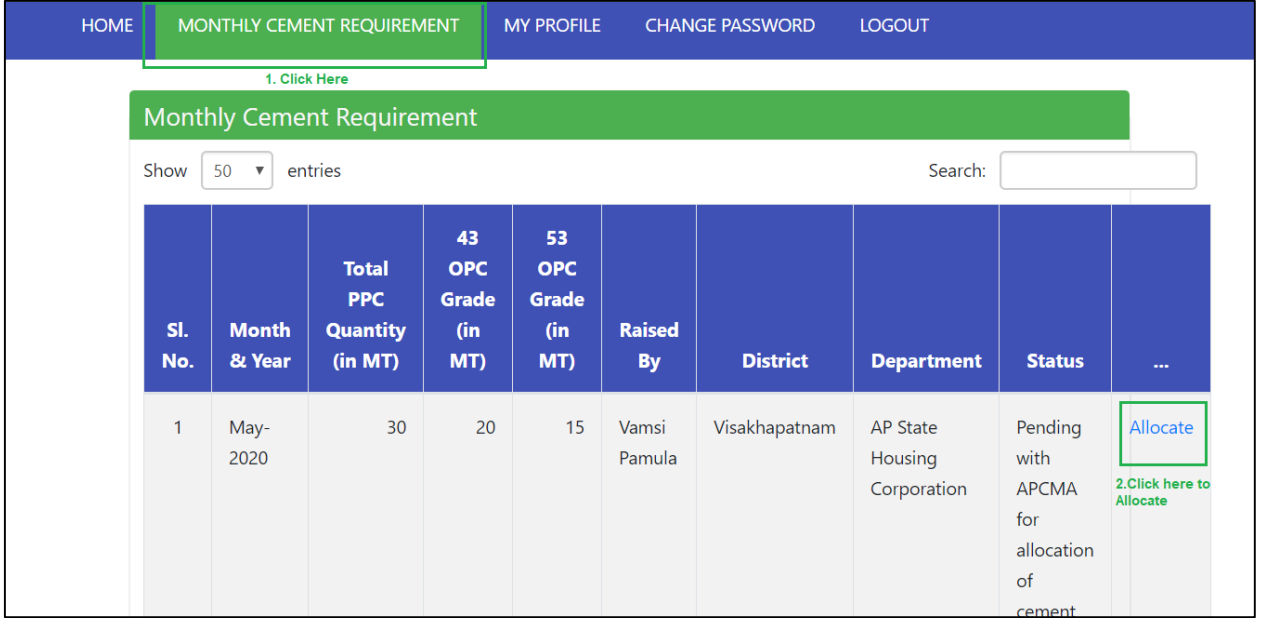

 *Pic – 13*

B. Allot the Quantity against the Supplier and Click on 'Allot Cement to Supplier' (as shown in Pic – 14)

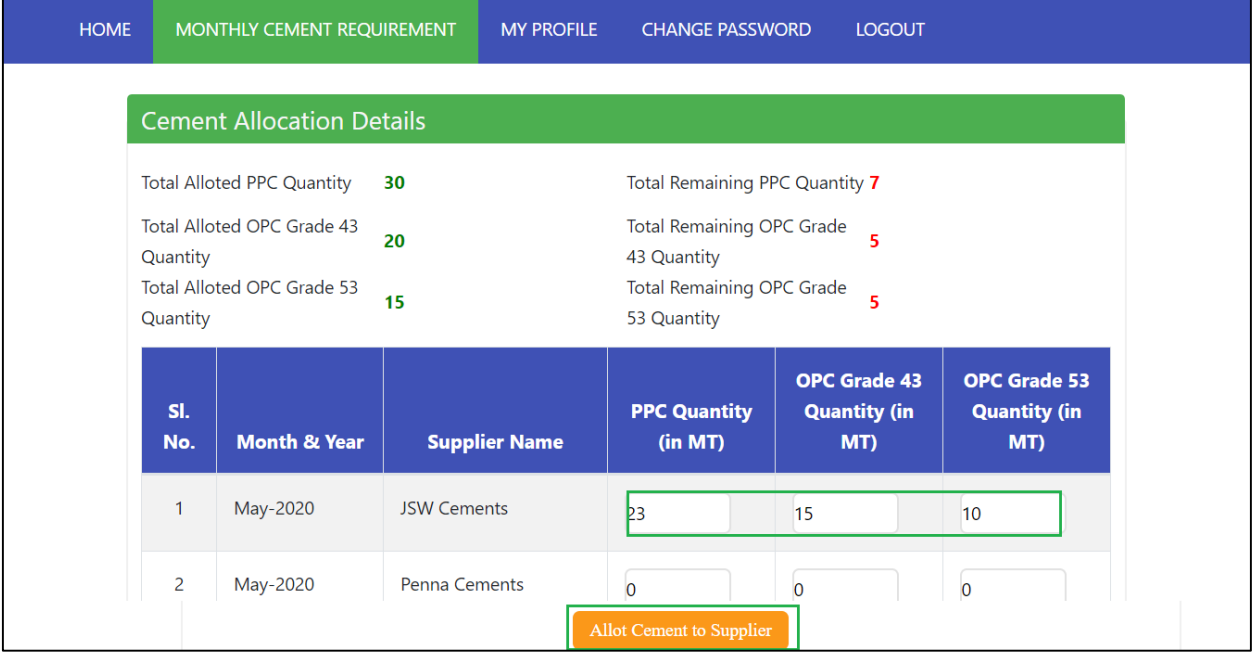

 *Pic – 14*

### <span id="page-11-0"></span>1.4.5 Level -1 Officer – Raise Indent

A. Level -1 Officer will be able to view the Allocated Monthly Cement for an supplier. Click on 'View Allocated Details' (as shown in Pic - 15)

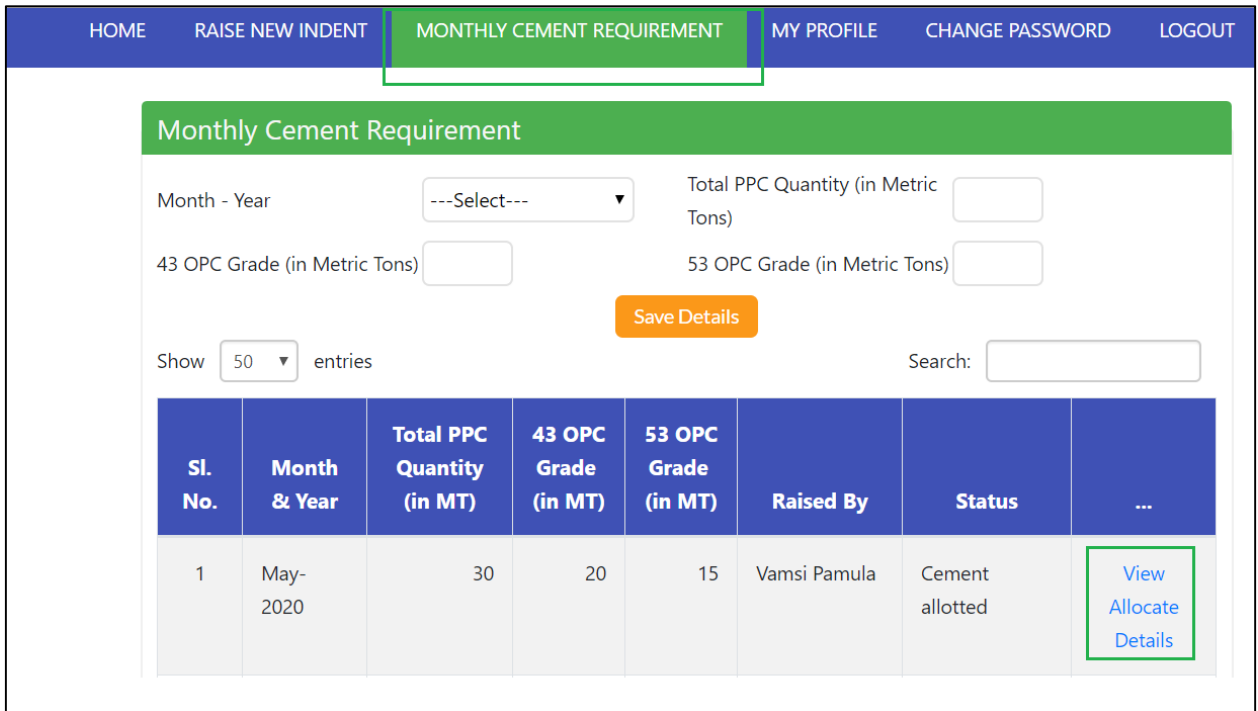

 *Pic – 15*

- B. Level -1 Officer will raise a New Indent request.
- C. Process flow and approval flow will be same as mentioned in **'1.3 Indent – Processing'.**

### <span id="page-12-0"></span>1.5 Indent – Processing

Level-1, Level -2, Collector, Supplier needs to login YSR Nirman Portal using User ID and Password shared by AP industries Department

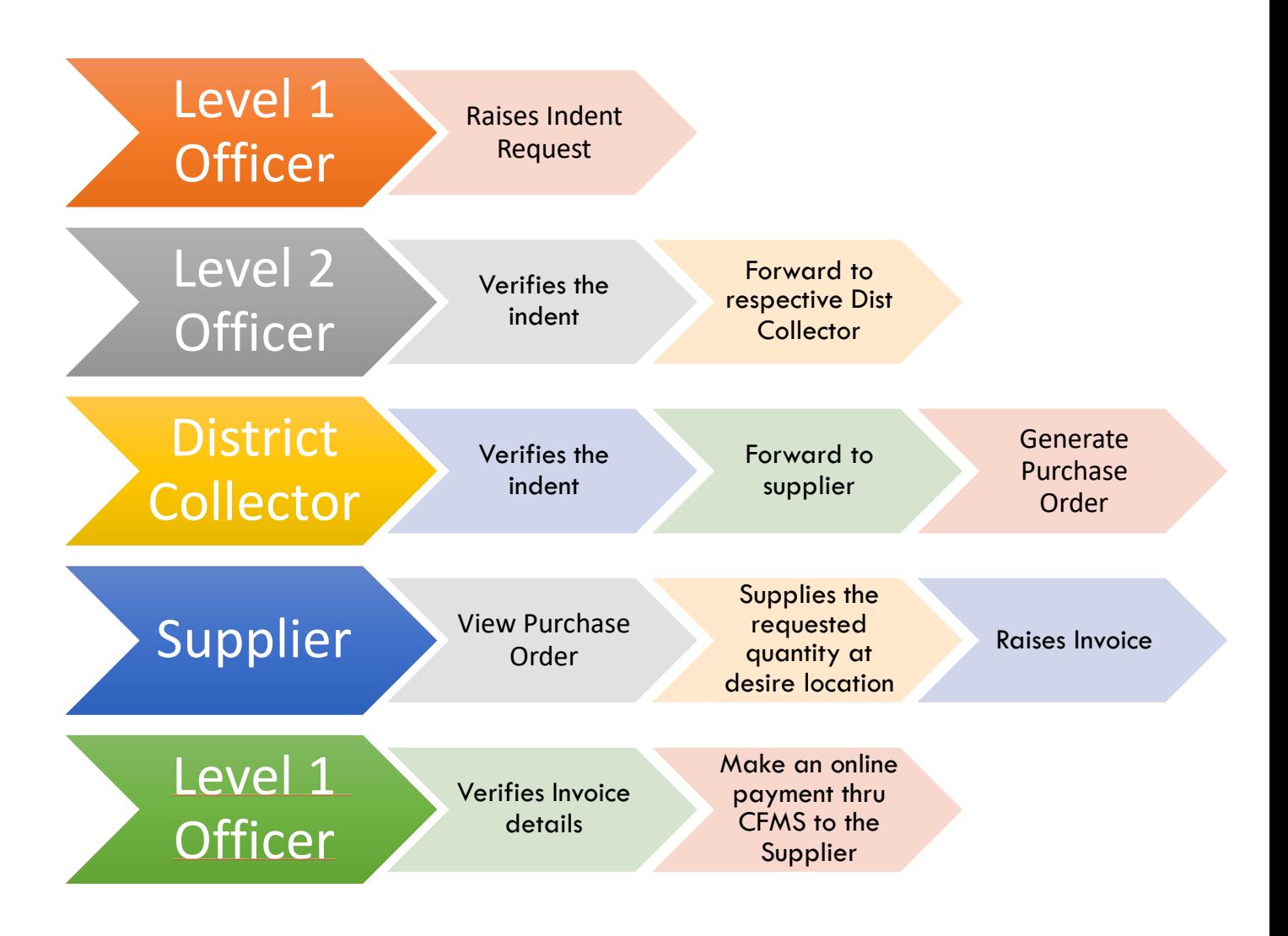

 *Process Flow of Intended Department*

#### <span id="page-13-0"></span>1.5.1 Level-1 Officer – Raise Indent

A. Indent Department, Level – 1 Officer raises an Indent (as shown in Pic -16)

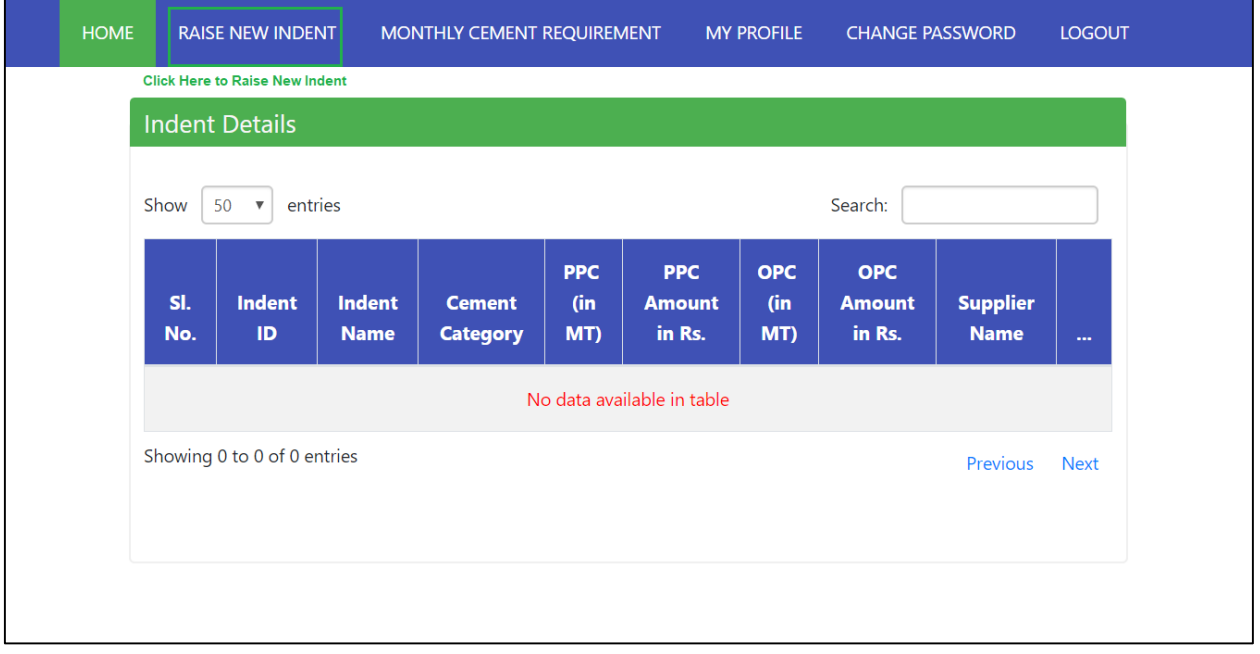

 *Pic – 16*

B. Fill Indent details like project Name, Cement details, contractor (if available) Address to which the cement needs to be delivered and click on Save Details (as shown in Pic – 17) except for Housing, Mandbadi nadu-nedu& PRED(MGNREGS) remaining have contractors

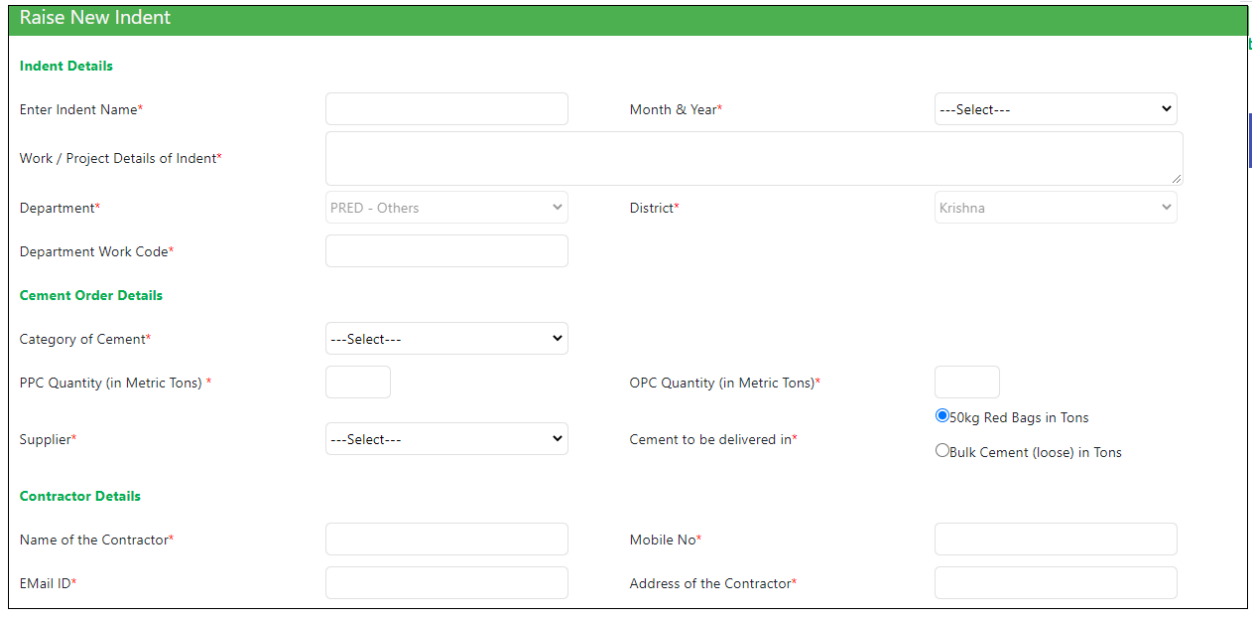

*Pic – 17*

#### C. Click on 'Save' to submit the details (as shown in Pic  $-18$ )

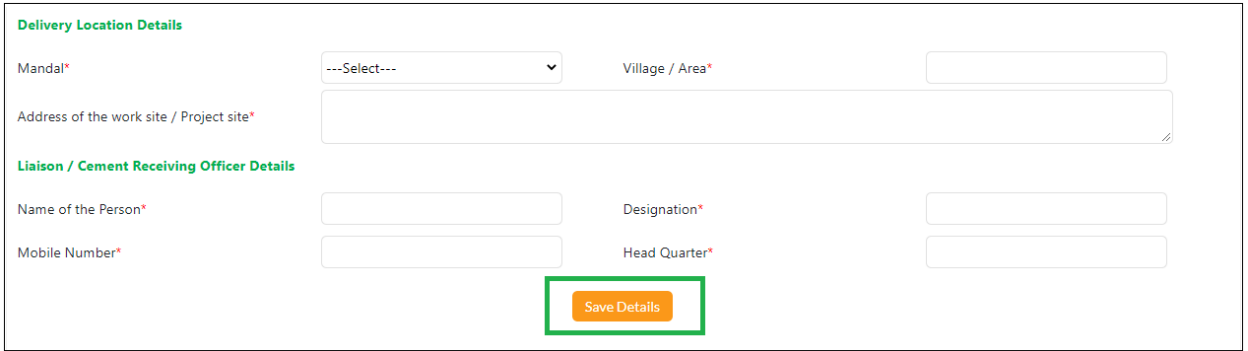

 *Pic – 18*

D. Indent details are saved successfully. Click on  $OK$  (as shown in Pic - 19)

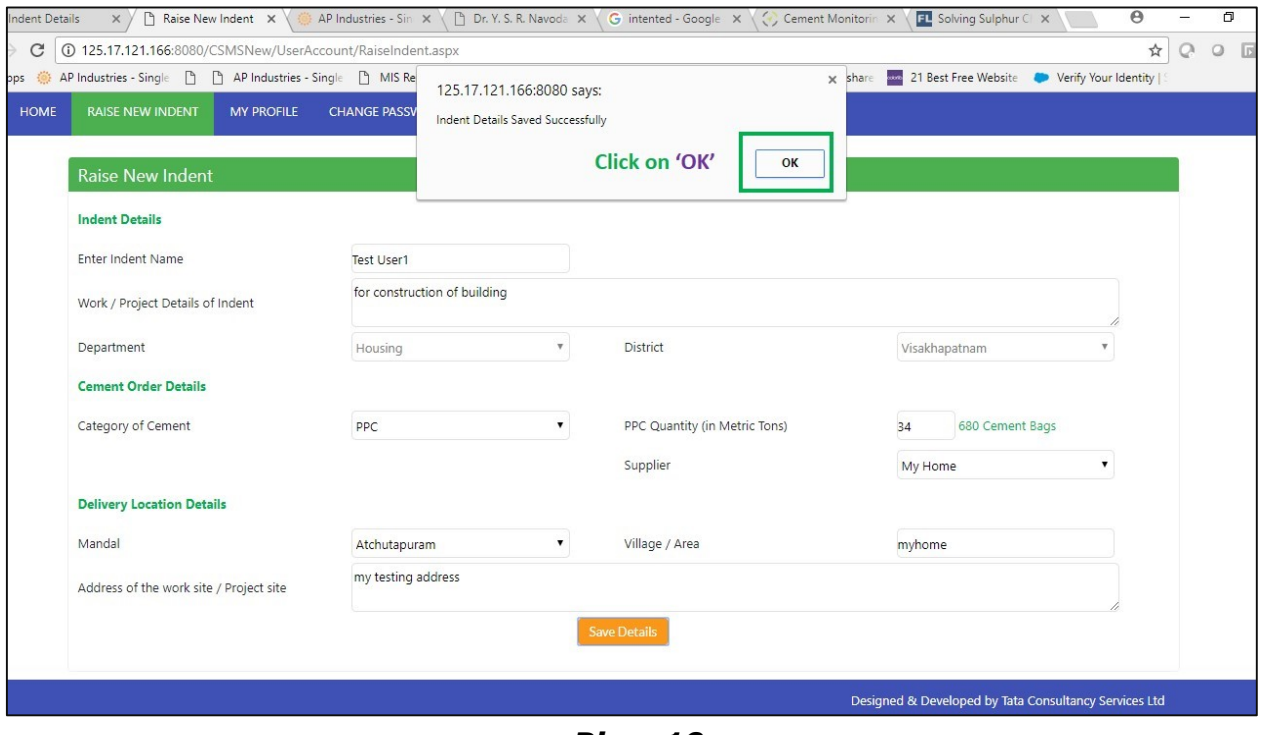

 *Pic – 19*

E. New Indent is created successfully along with Purchase Order. Click on 'Indent ID' to view more details. (as shown in Pic – 20)

| <b>HOME</b> | <b>RAISE NEW INDENT</b> |                                          | MONTHLY CEMENT REQUIREMENT   |                                  |                          | <b>MY PROFILE</b>                     |                          | <b>CHANGE PASSWORD</b>                |                                | <b>LOGOUT</b>                      |  |
|-------------|-------------------------|------------------------------------------|------------------------------|----------------------------------|--------------------------|---------------------------------------|--------------------------|---------------------------------------|--------------------------------|------------------------------------|--|
|             |                         | <b>Indent Details</b>                    |                              |                                  |                          |                                       |                          |                                       |                                |                                    |  |
|             | Show                    | entries<br>50<br>$\overline{\mathbf{v}}$ |                              |                                  |                          |                                       |                          | Search:                               |                                |                                    |  |
|             | SI.<br>No.              | <b>Indent ID</b>                         | <b>Indent</b><br><b>Name</b> | <b>Cement</b><br><b>Category</b> | <b>PPC</b><br>(in<br>MT) | <b>PPC</b><br><b>Amount</b><br>in Rs. | <b>OPC</b><br>(in<br>MT) | <b>OPC</b><br><b>Amount</b><br>in Rs. | <b>Supplier</b><br><b>Name</b> |                                    |  |
|             | $\mathbf{1}$            | IND2000037                               | Test1                        | <b>PPC</b>                       | 36                       | 162000                                | $\mathbf{0}$             | $\overline{0}$                        | Penna                          | $\sim$<br>Pending                  |  |
|             |                         |                                          |                              |                                  |                          |                                       |                          |                                       | Cements                        | with L <sub>2</sub><br>officer for |  |
|             |                         |                                          |                              |                                  |                          |                                       |                          |                                       |                                | approval<br>of Indent              |  |

 *Pic – 20*

#### <span id="page-15-0"></span>1.5.2 Level-2 Officer – Indent forwarding

#### Key Features

- 1. Create New Level -1 officer details.
- 2. Update the existing Level -1 officer details.
- 3. Delete the existing Level -1 officer details
- 4. Forward the indent application/Monthly cement request form to respective collector.
- 5. Level -2 Officer can update the supplier details, if required

#### Steps – forward indent

- A. Level -2 officer login the portal using credentials.
- B. Select the Indent, verify the details and click on FORWARD (as shown in Pic – 21)

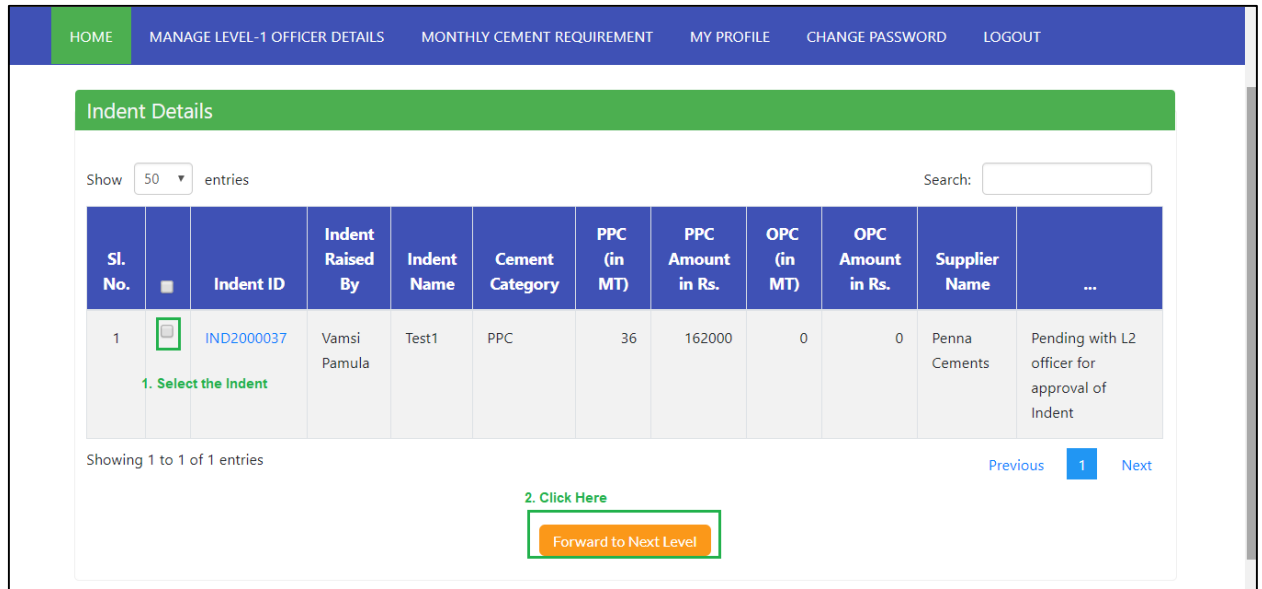

 *Pic – 21*

C. To Update the Supplier details, if required (as shown in Pic – 22)

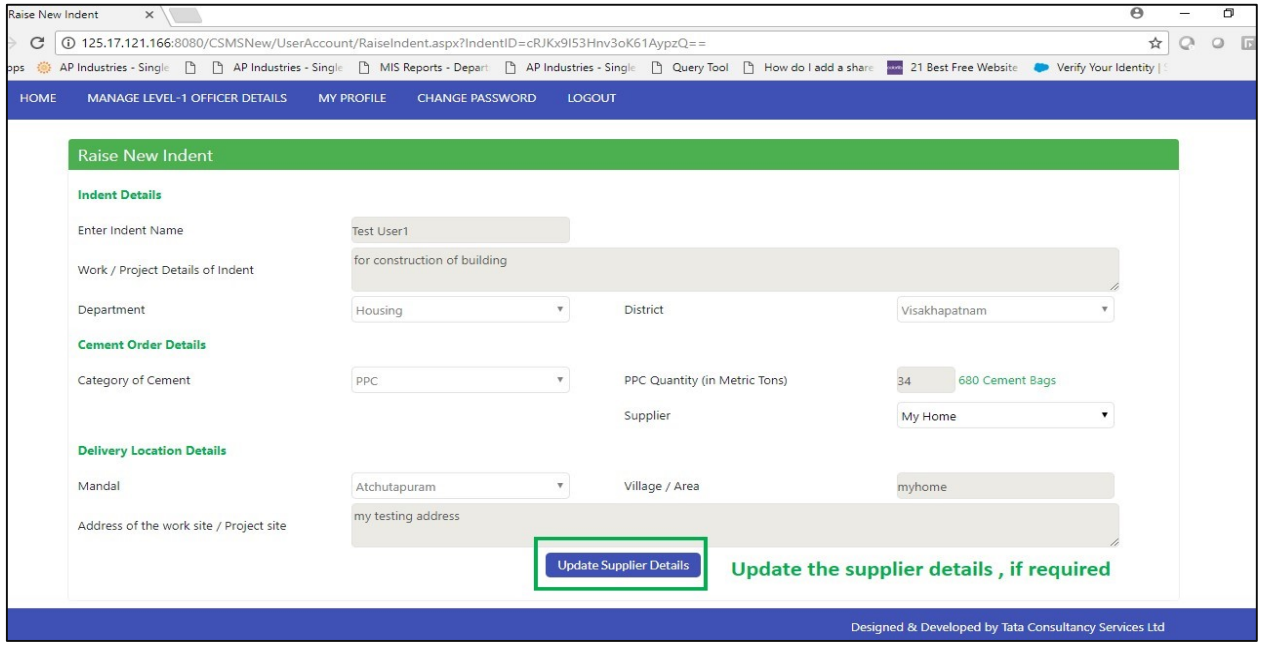

 *Pic – 22*

D. Click on  $OK$ , to confirm forwarding details (as shown in Pic – 23)

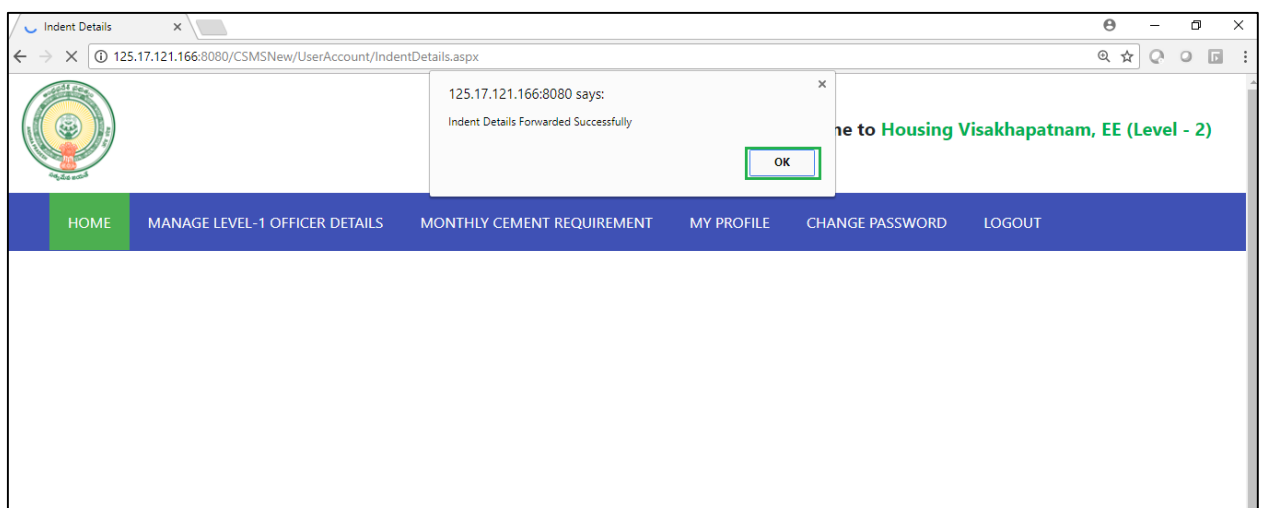

 *Pic – 23*

# <span id="page-17-0"></span>1.5.3 District Collector – Indent Approval

- A. District Collector login the portal using credentials.
- B. Select the Indent, verify the details and click on Approve Indent and Generate Purchase Order(as shown in Pic – 24)

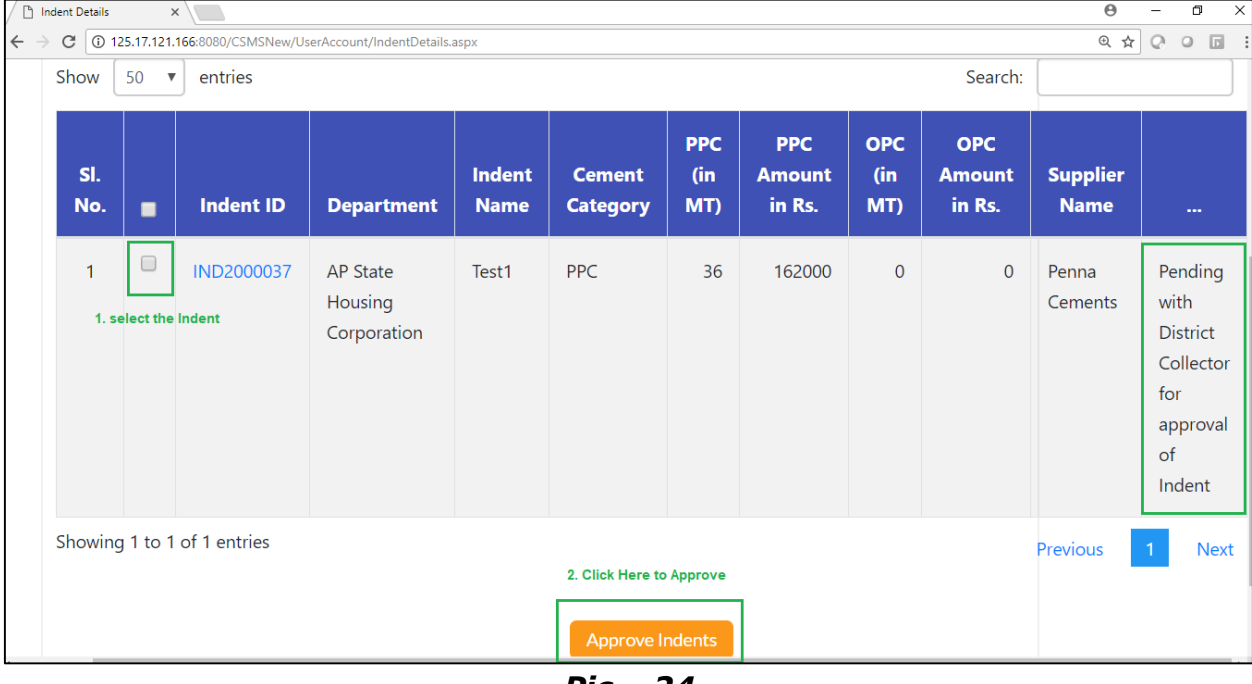

- *Pic – 24*
- C. Click on  $OK$ , to confirm forwarding details (as shown in Pic 25)

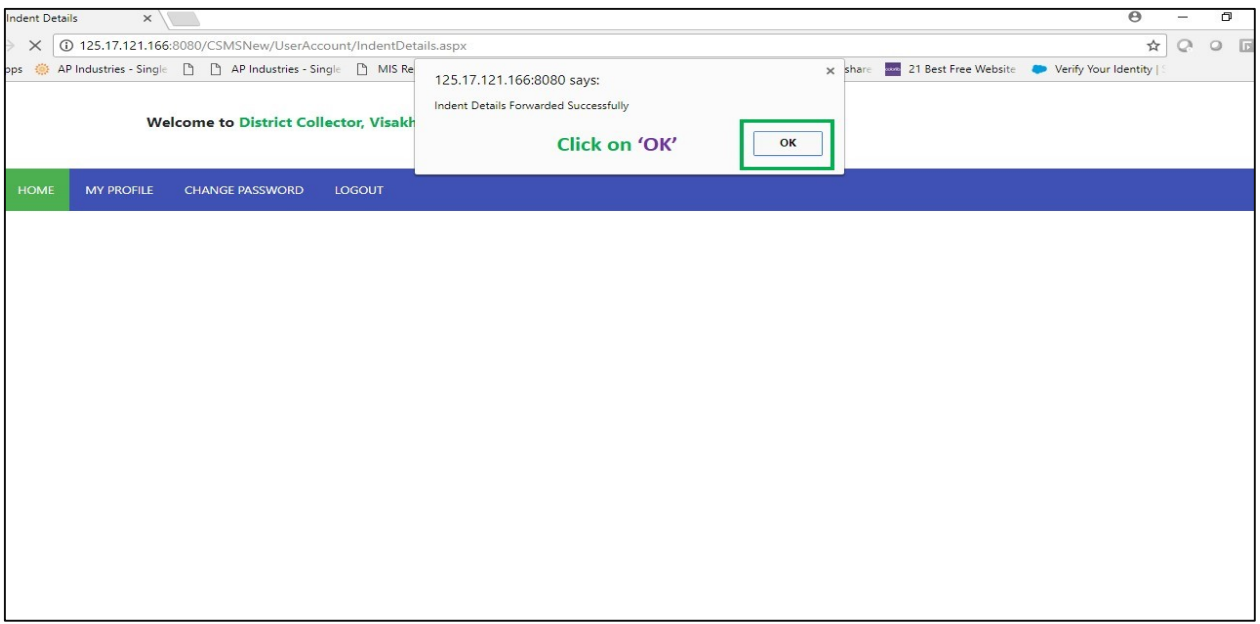

 *Pic – 25*

# <span id="page-18-0"></span>1.5.4 Supplier – Download PO

#### A. Supplier views the Indent request by clicking Indent ID (as shown in Pic - 26)

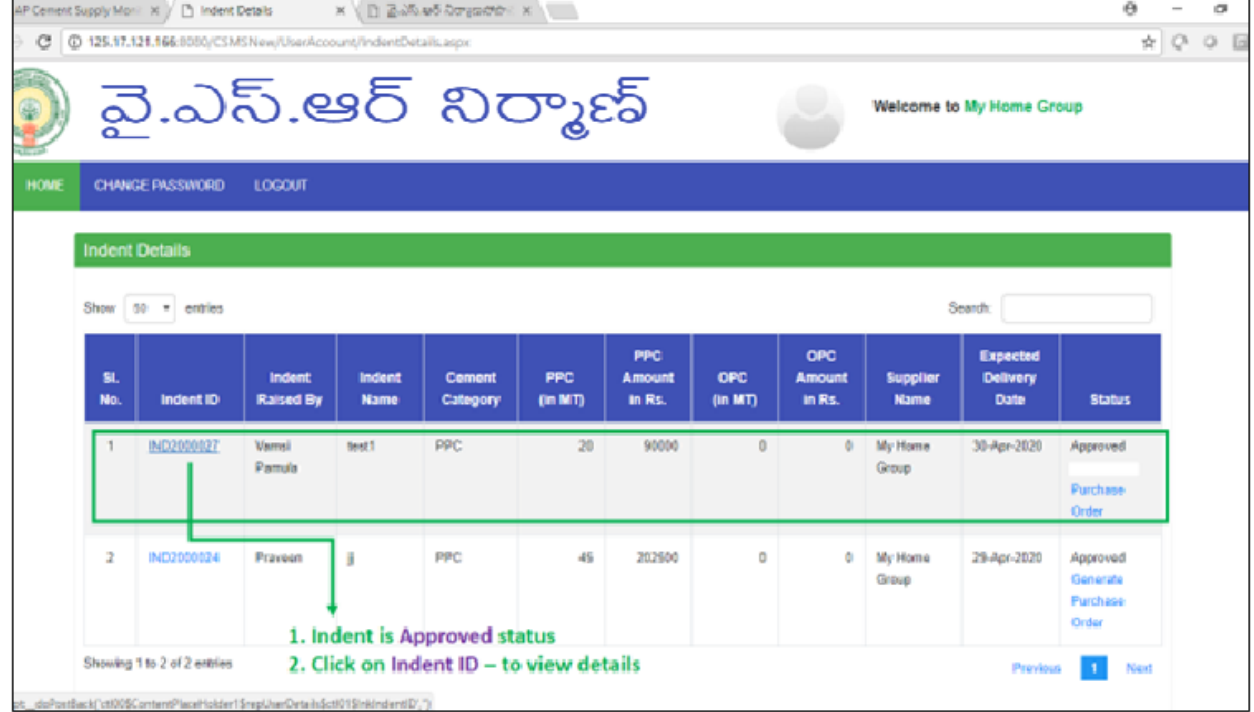

*Pic – 26*

B. Click on Purchase Order to Download copy of Purchase Order (as shown in Pic -27)

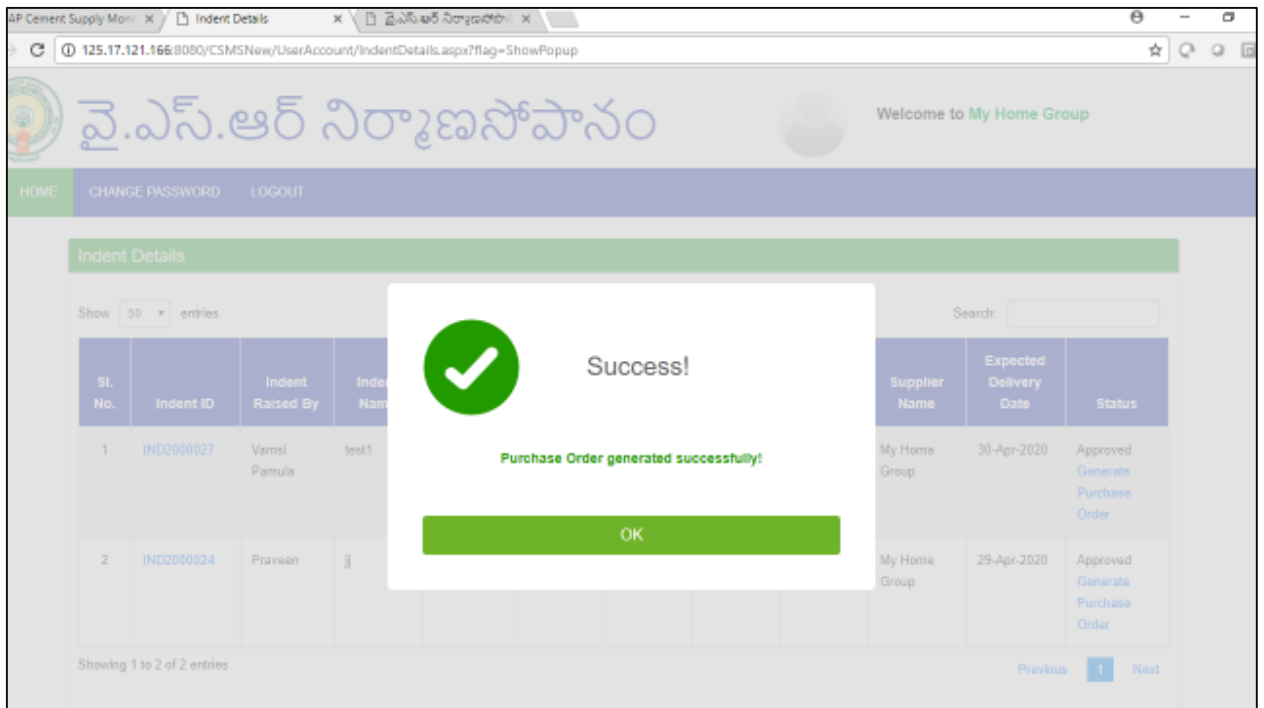

 *Pic – 27*

C. After supplying cement the supplier need to update the dispatch details in his login as shown below

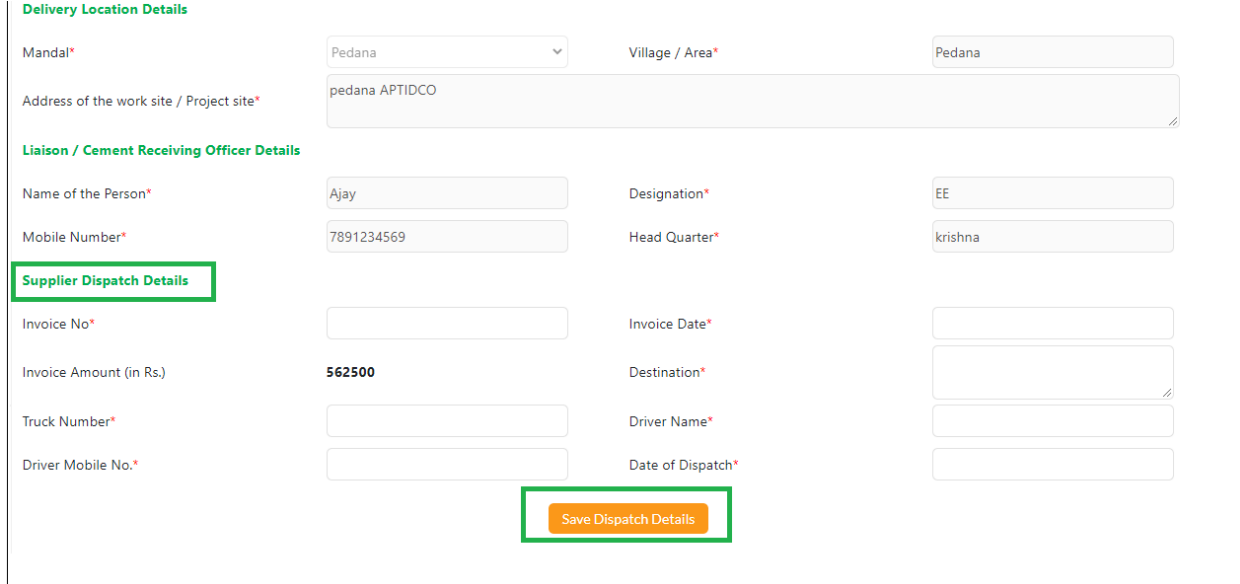

## <span id="page-20-0"></span>1.5.5 Level -1 Officer – Delivery Acknowledgment & Payment Processing

A. Level -1 Officer ensure the delivery of cement is made on time at the desire location (as shown in Pic – 28)

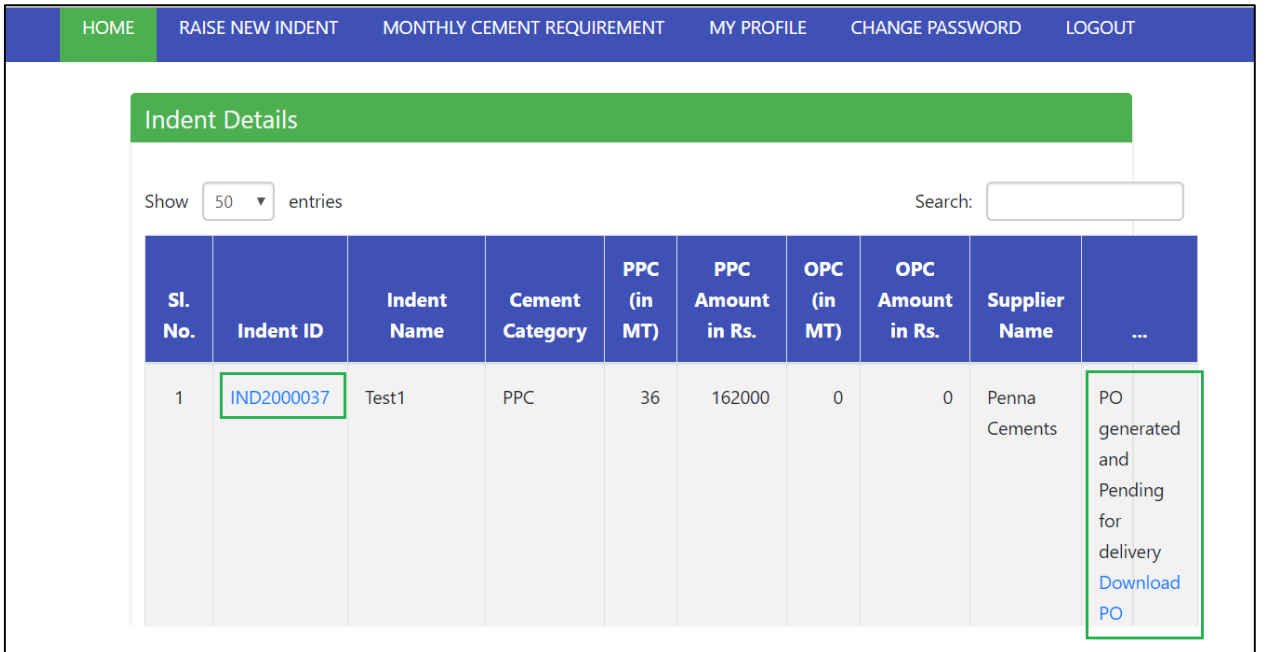

 *Pic – 28*

B. Level -1 Officer – enable 'YES' against Cement delivery (as shown in Pic – 29)

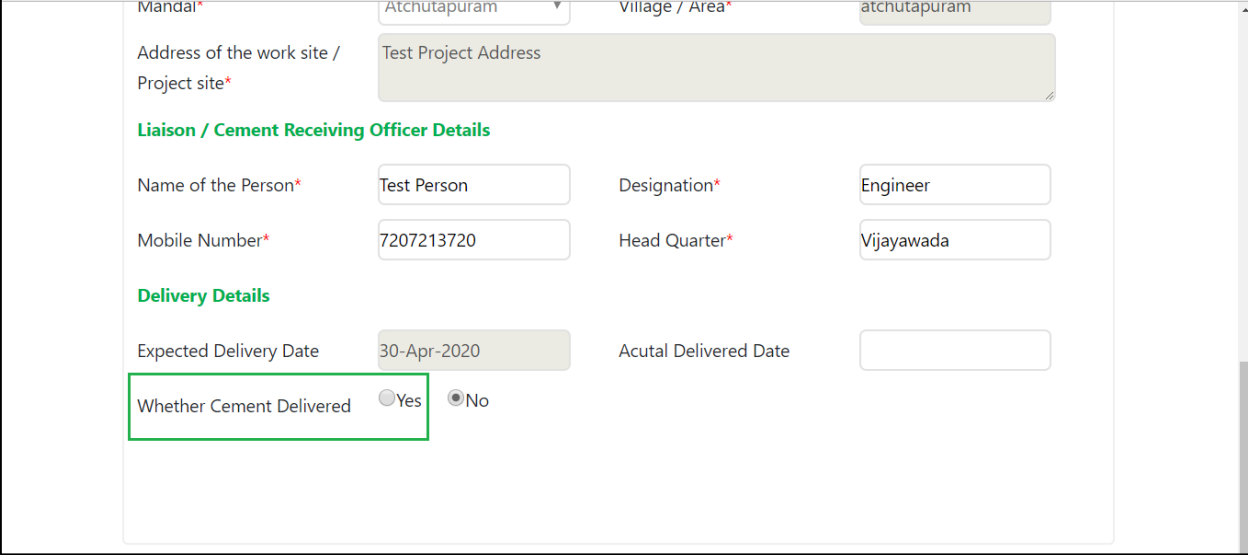

 *Pic – 29*

C. Level -1 Officer – Fills Vehicle details and upload invoice (as shown in Pic – 30)

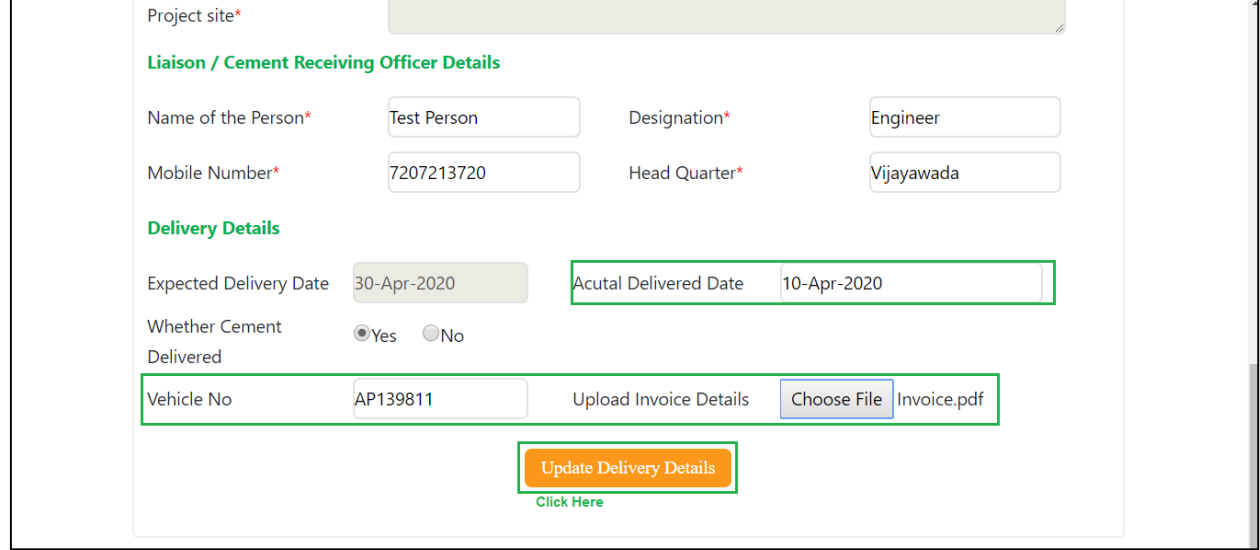

 *Pic – 30*

D. 98% of the Invoice amount will be paid thru CFMS.(as shown in Pic – 31) Indent Status will be changed.

| <b>HOME</b> | <b>RAISE NEW INDENT</b>                                       |                       | MONTHLY CEMENT REQUIREMENT |                                  |                          | <b>MY PROFILE</b>                     |                          | <b>CHANGE PASSWORD</b>                |                                | <b>LOGOUT</b>                                                                   |
|-------------|---------------------------------------------------------------|-----------------------|----------------------------|----------------------------------|--------------------------|---------------------------------------|--------------------------|---------------------------------------|--------------------------------|---------------------------------------------------------------------------------|
|             |                                                               | <b>Indent Details</b> |                            |                                  |                          |                                       |                          |                                       |                                |                                                                                 |
|             | Show<br>entries<br>Search:<br>50<br>$\boldsymbol{\mathrm{v}}$ |                       |                            |                                  |                          |                                       |                          |                                       |                                |                                                                                 |
|             | SI.<br>No.                                                    | <b>Indent ID</b>      | Indent<br><b>Name</b>      | <b>Cement</b><br><b>Category</b> | <b>PPC</b><br>(in<br>MT) | <b>PPC</b><br><b>Amount</b><br>in Rs. | <b>OPC</b><br>(in<br>MT) | <b>OPC</b><br><b>Amount</b><br>in Rs. | <b>Supplier</b><br><b>Name</b> | $\cdots$                                                                        |
|             | $\mathbf{1}$                                                  | IND2000037            | Test1                      | <b>PPC</b>                       | 36                       | 162000                                | $\overline{0}$           | $\overline{0}$                        | Penna<br>Cements               | Pending<br>at CFMS<br>for<br>payment<br>(Delivery<br>related)<br>Download<br>PO |

 *Pic – 31*

- E. 2% of the Invoice amount will be paid, upon completion of quality check.
- F. Level 1 Officer upload the Quality check report and click on 'Update Quality check Details' (as shown in Pic – 32)

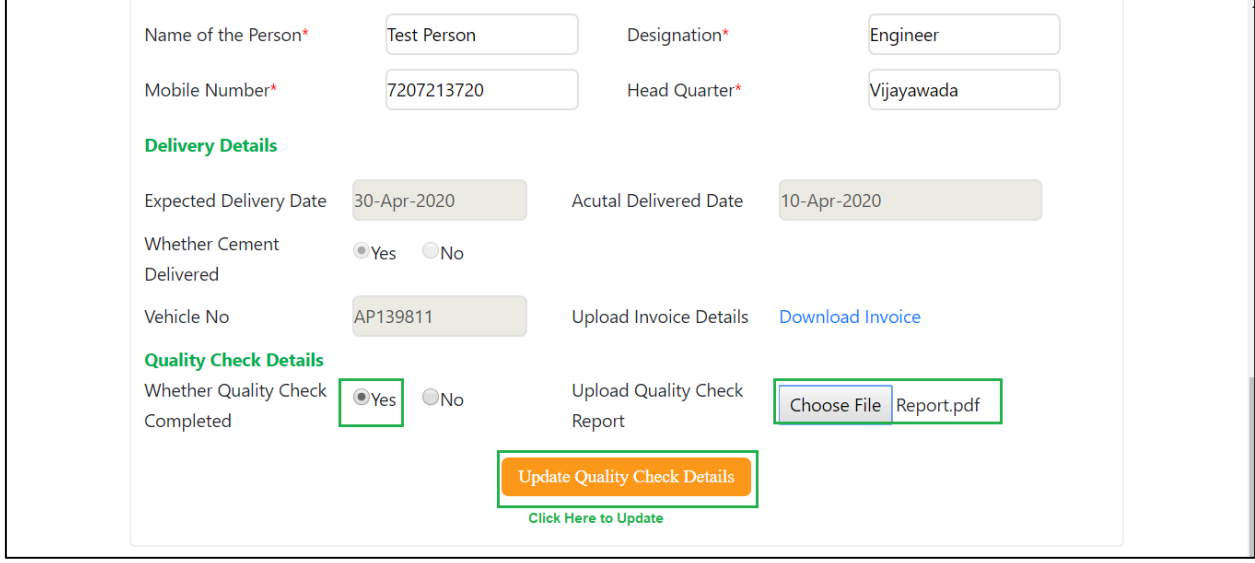

 *Pic – 32*

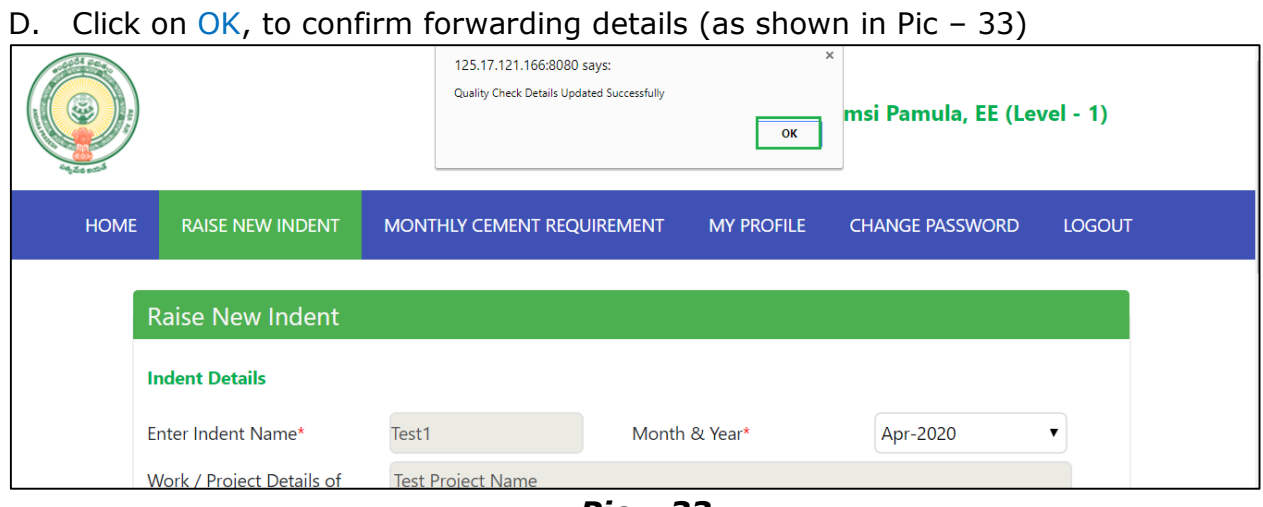

 *Pic – 33*

E. Indent Status is changed. remaining 2% will be paid thru CFMS (as shown in Pic – 34)

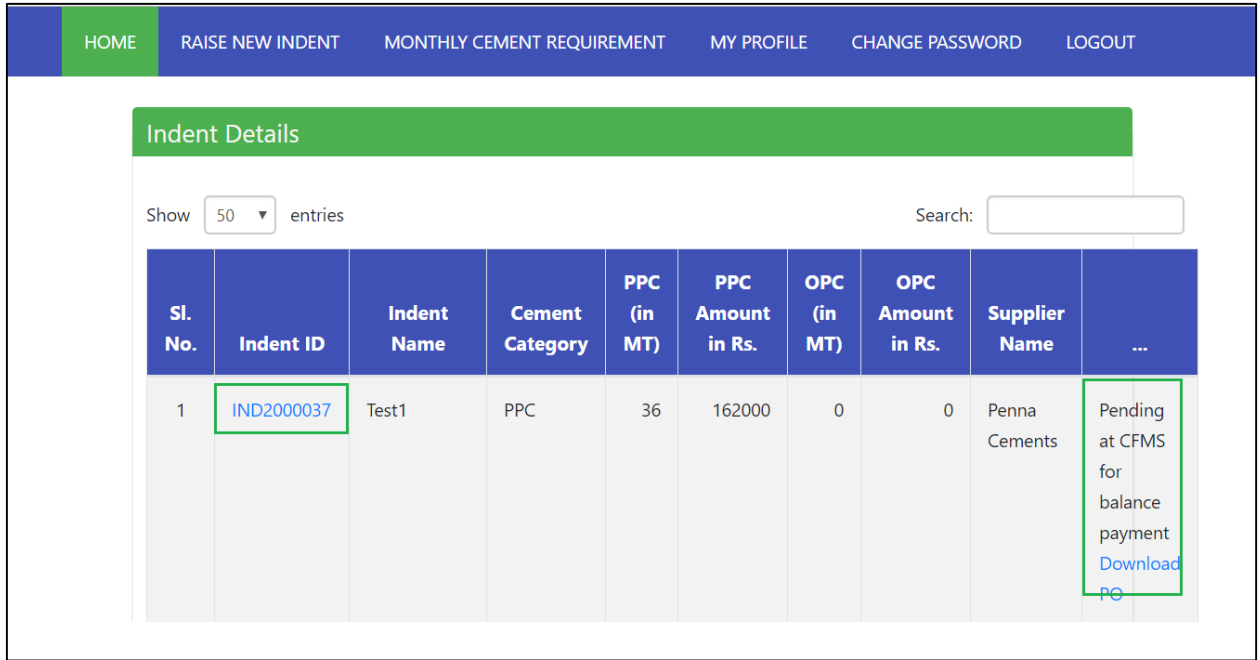

 *Pic – 34*